## **Instructie vlog plaatsen op Leraar.nl**

## 1. **Upload de video op YouTube.**

Iedereen met een Google-account kan een YouTube-video uploaden. Instructies zijn te vinden op

<https://support.google.com/youtube/answer/57407?co=GENIE.Platform%3DDesktop&hl=en>

# 2. **Log in op Leraar.nl**

Ben je nog niet geregistreerd op leraar.nl, doe dit dan eerst.

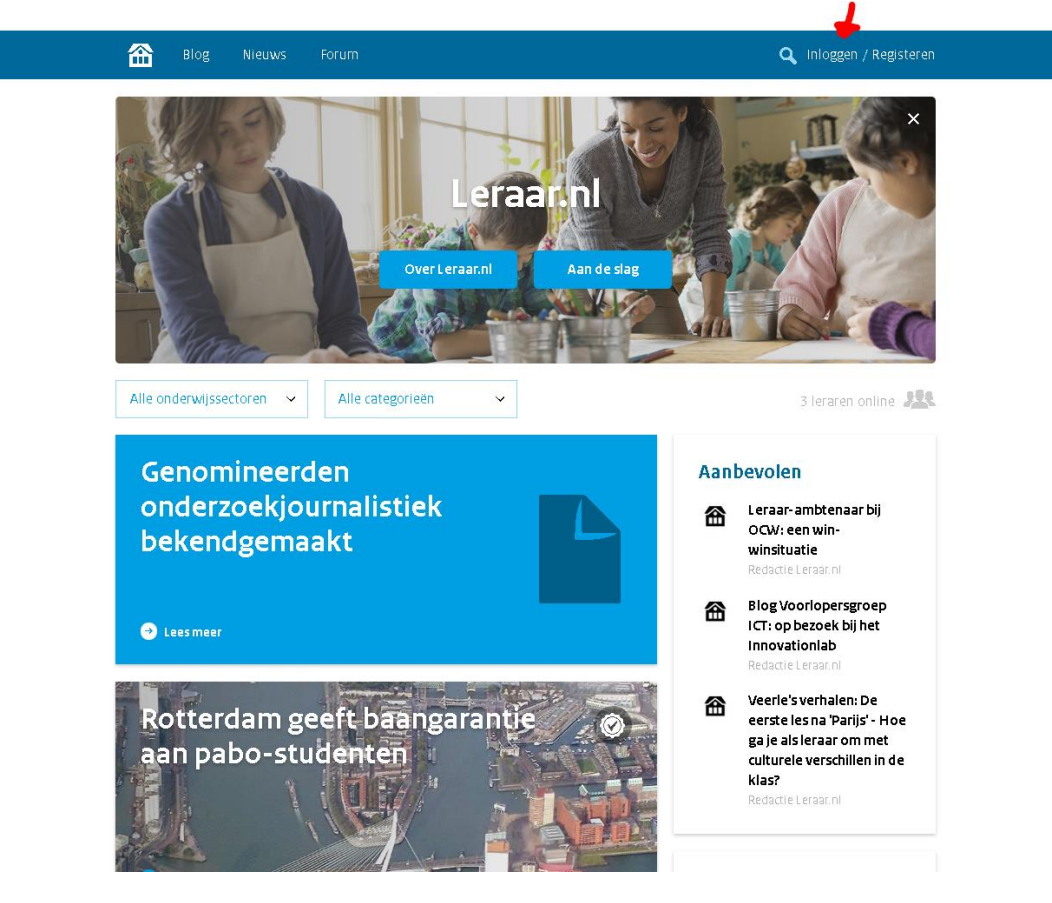

3. **Ga naar Blog en maak een nieuwe blog aan**

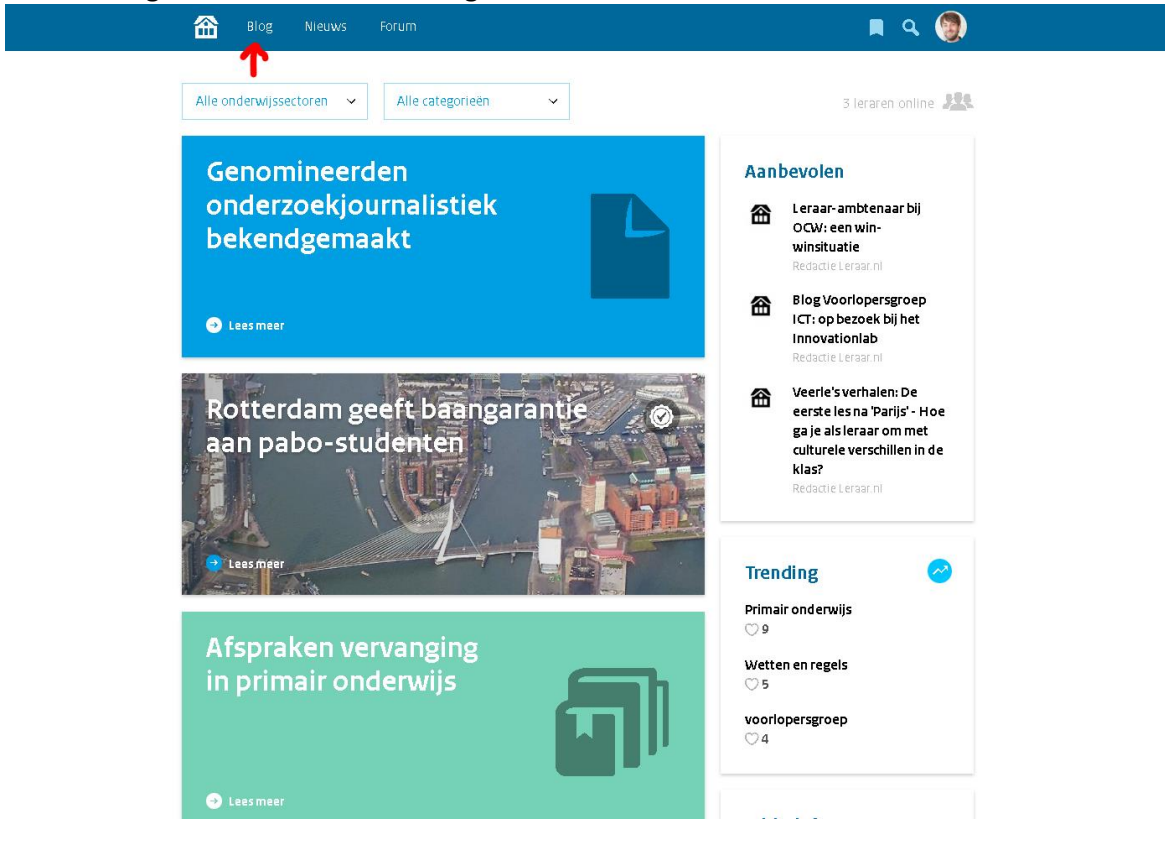

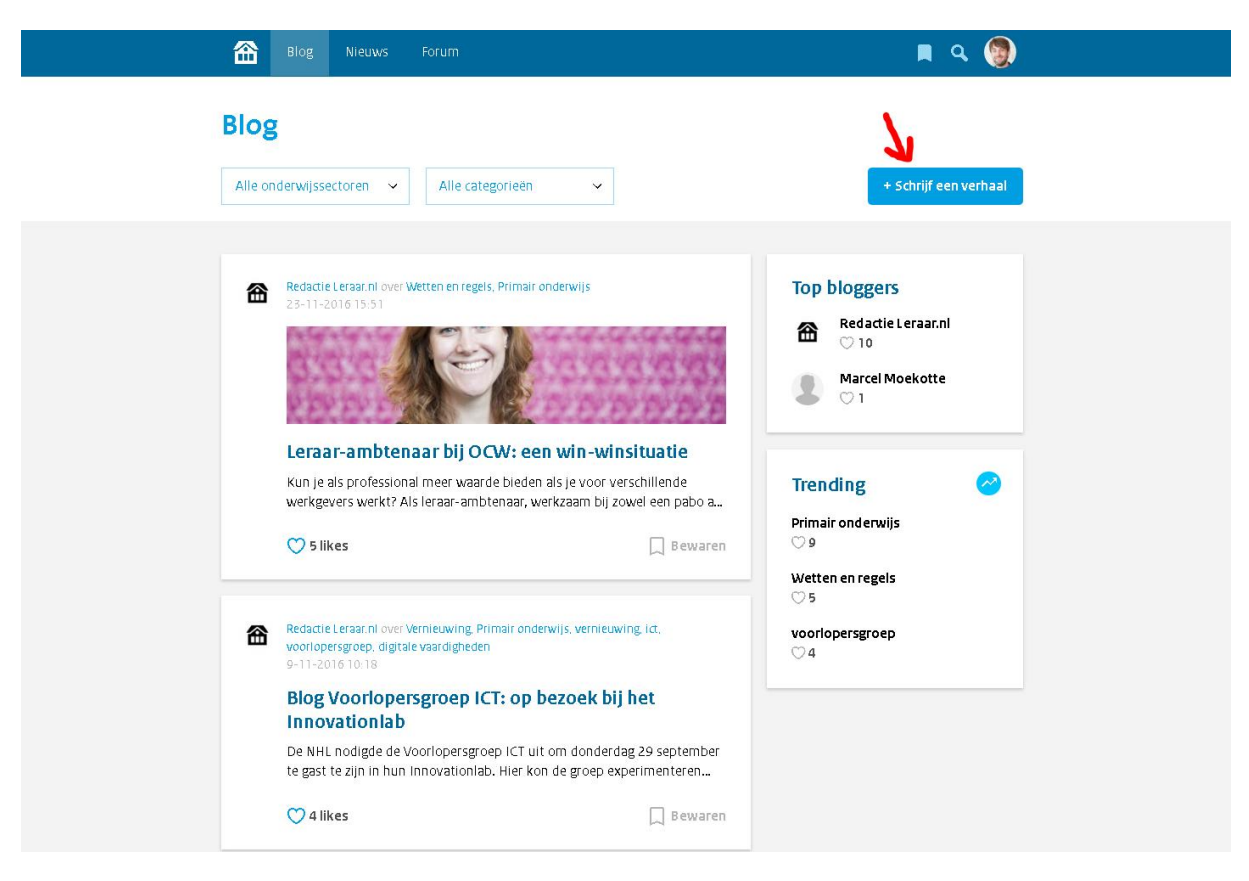

# **4. Upload desgewenst een foto, vul een titel in en schrijf een kort inleidend tekstje.**

Je kunt hier kort (max. 150 woorden) iets zeggen welk thema je gaat behandelen, zoals wat leer je op een opleiding waar leerlingen echt iets aan hebben? Waar loop ik qua facilitering en maatwerk tegen aan en hoe ga ik daarmee om?

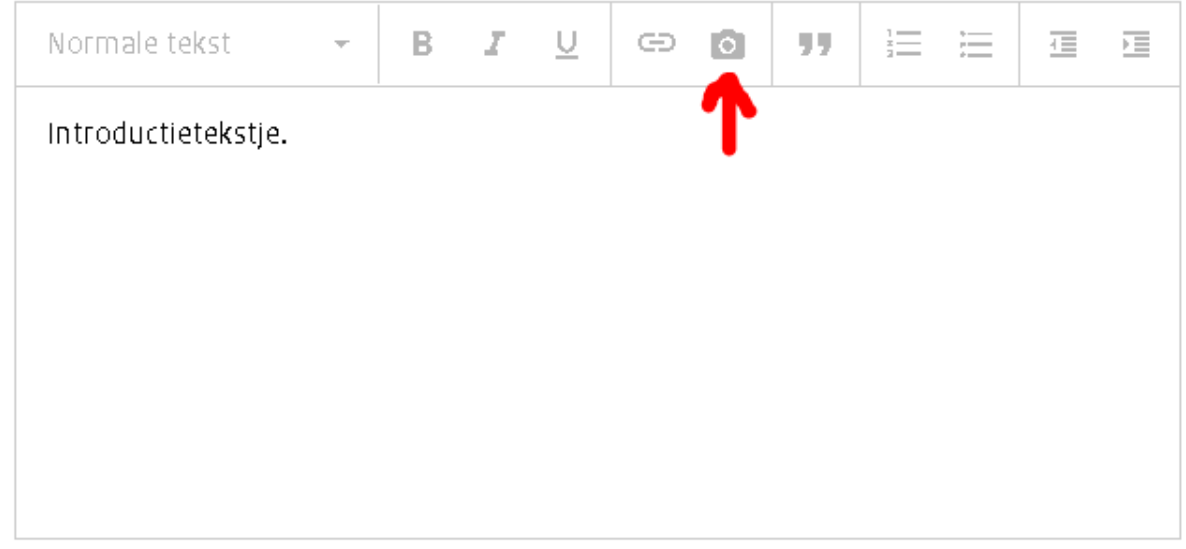

### **5. Klik in de tekst-editor op het foto-icoon**

**6. In het popupscherm 'Media invoegen' klik je op het link-icoontje en kopieer je de URL van de YouTube-video (bijvoorbeeld [https://www.youtube.com/watch?v=mEMXWofGcuc\)](https://www.youtube.com/watch?v=mEMXWofGcuc) in het venster. Daarna druk je op 'Invoegen'.** 

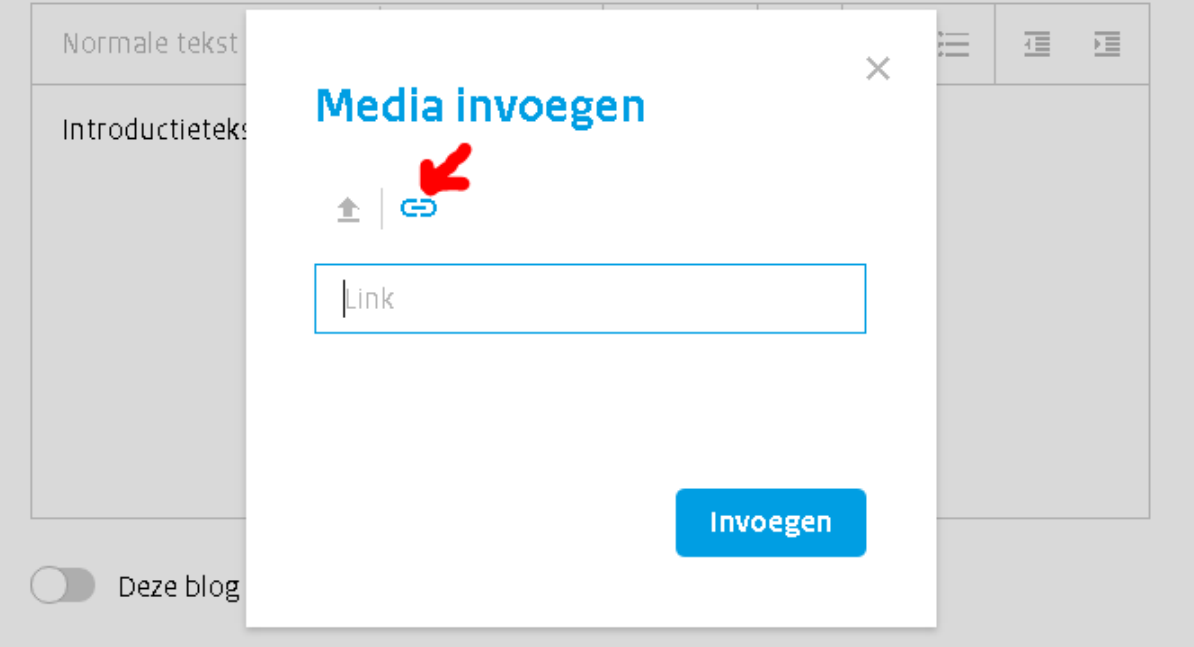

**7. De video staat er nu in, maar is nog vrij klein. Om het juiste formaat te kiezen, schuif je met je muis over de video en klik je in het menu dat verschijnt op het icoon met de vier pijltjes** 

## **(rechts). Vul vervolgens de gewenste grootte in. Voorkeur heeft 640 x 360.**

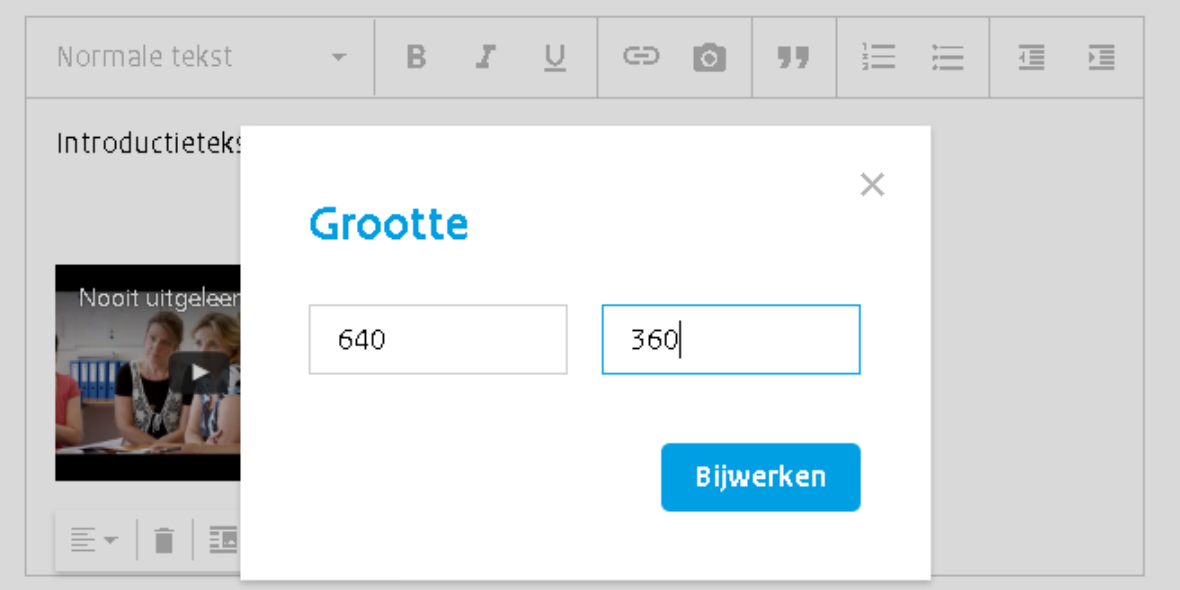

- **8. Kies vervolgens een categorie en de onderwijssector waar je werkt. Je kunt er ook meerdere selecteren.**
- **9. Voeg daarna een aantal tags toe waarmee jouw vlog beter vindbaar is. Dit doe je door op het invulveld 'Steekwoorden' te gaan staan, een term in te vullen en op Enter te drukken. Voeg sowieso het steekwoord Bevoegdheid toe, dan komen alle vlogs in één overzicht.**
- **10. Klik rechtsonder op Publiceren en je vlog wordt direct op de website getoond.**

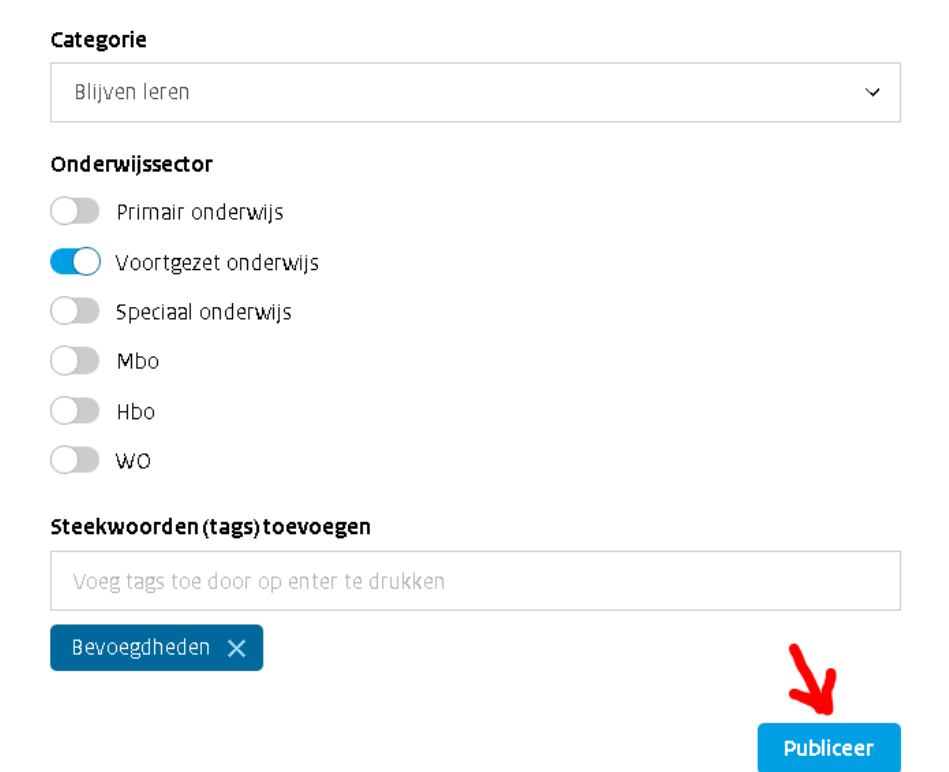